# Контроль остатков СуперМаг Плюс (Инструкция по интеграции)

- [Контроль остатков](#page-0-0)
- [Настройка СМ+ для доступа с сервера УКМ-4](#page-1-0)
- [Проверка лицензии и подключение к базе данных](#page-2-0)
- [Выгрузка товаров из СМ+ в папку с расшаренным доступом](#page-4-0)
- [Загрузка товаров в УКМ-4 используя конвертер "Супермаг Плюс XML импорт"](#page-10-0)

# Не забываем!

Что все данные, включая пути папок и ip адреса сервера СМ+ у будут свои!

# <span id="page-0-0"></span>Контроль остатков

Для начала настроим Контроль остатков на стороне UKM4:

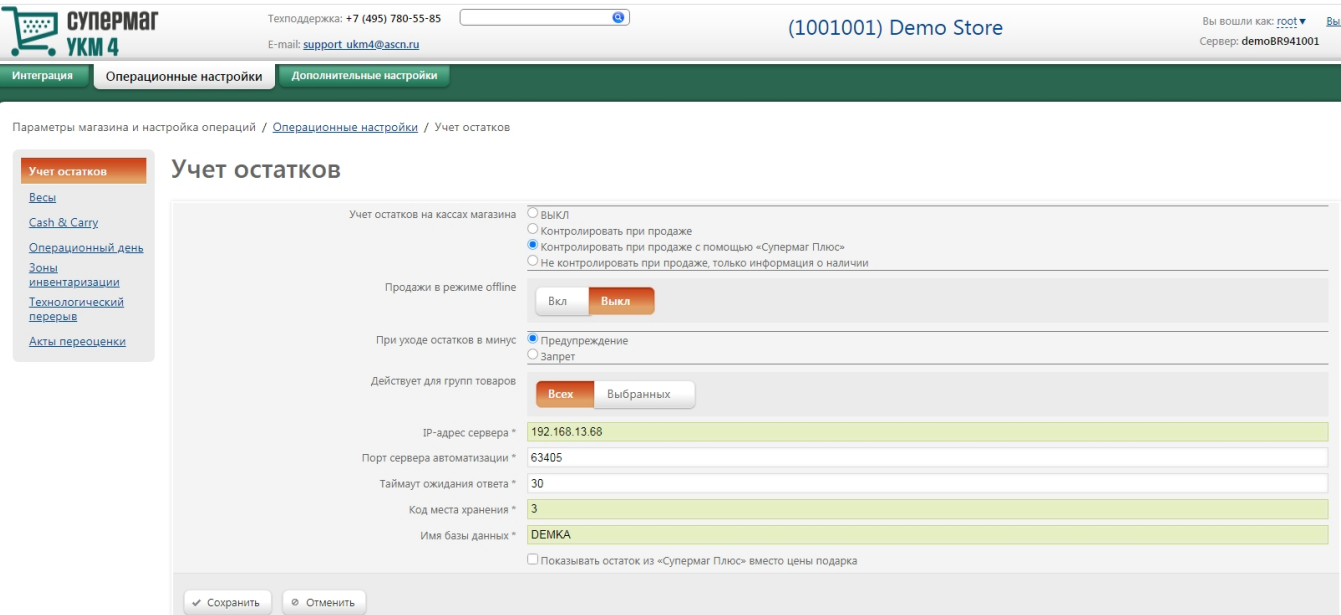

Screenshot №1

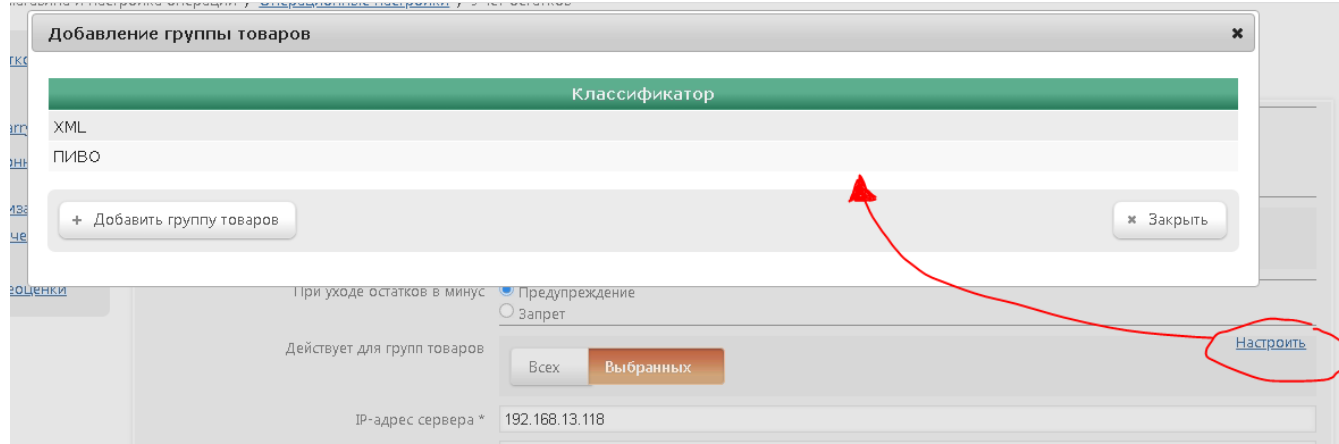

#### Данные для копирования:

IP-адрес сервера: 192.168.13.68 (ваш сервер СМ+)

Порт сервера автоматизации (порт сервера СМ+ по которому происходит обмен информацией, обычно или\или 63405, 43405, 23405, 3405)

Код места хранения: 3 (ваш магазин в СМ+)

Имя базы данных: DEMKA (ваше имя базы данных)

Указать настройки, как на Screenshot №1, Screenshot №2 и нажать "Сохранить"

# <span id="page-1-0"></span>Настройка СМ+ для доступа с сервера УКМ-4

Создать пользователя с паролем в среде windows где установлен СМ+ для доступа к папкам и серверу внутри локальной сети <sup>(в нашем случае уже создан)</sup>

Логин: SPlusUKM

Пароль: CtHDbCGK.C

Создать папки для загрузки и например выгрузке в корне диске С, путь должен соответствовать записи ниже (т.е. папку в папке!)<sup>(в нашем случае уже созданы)</sup>:

## C:\KASSA\PRIV\LOAD - папка для загрузки

### C:\KASSA\PRIV\CASHZ - папка для выгрузки

Настройка путей выгрузки и загрузки выполняется в СМ+(Screenshot №2):

### Открыть СМ+:

1. Выбрать функциональное меню "Разделы"

- 2. Выбрать раздел Структура магазина\Склада
- 3. Выбрать магазин
- 4. Нажать редактировать
- 5. Нажать изменить
- 6. Указать пути папок выгрузки и загрузки
- 7. Нажать ОК
- 8. Нажать Сохранить

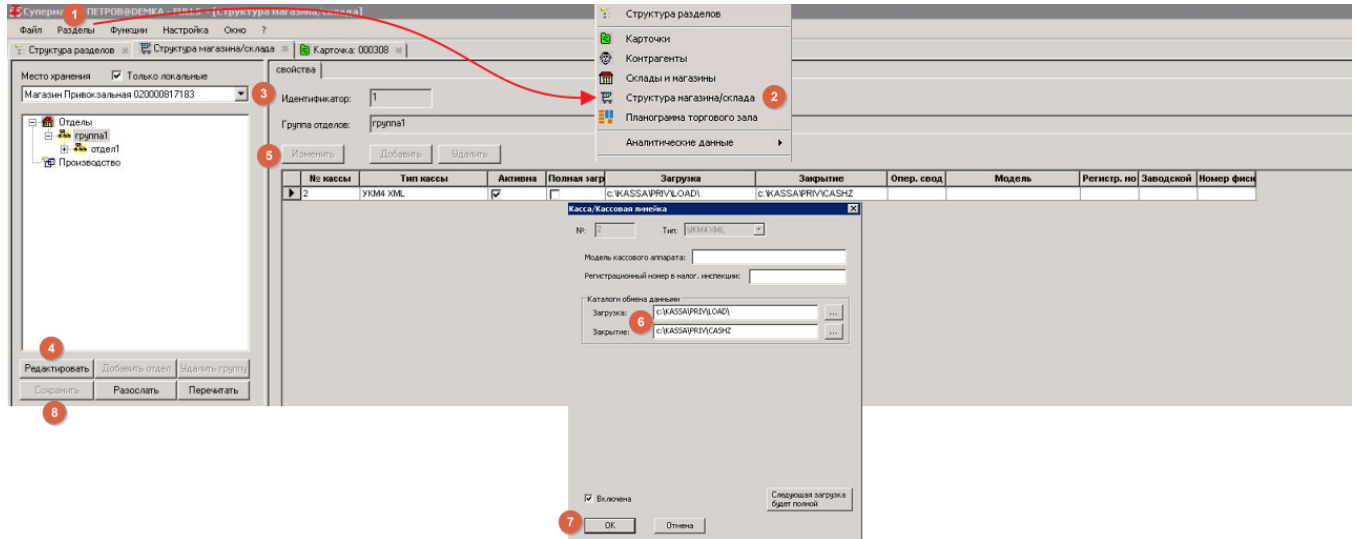

# <span id="page-2-0"></span>Проверка лицензии и подключение к базе данных

# На сервере СМ+(Windows):

Для проверки лицензии и подключении к БД необходимо запустить "Администратор сервера приложений Супермаг"

Проверить, что служба администратора сервера приложений в состоянии - работает Screenshot №4

Убедиться, что лицензия подключена и функционирует нажав на клавишу "О программе" Screenshot №3 и Screenshot №4

Если БД не активирована активировать БД и дождаться соответствующего значка

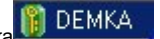

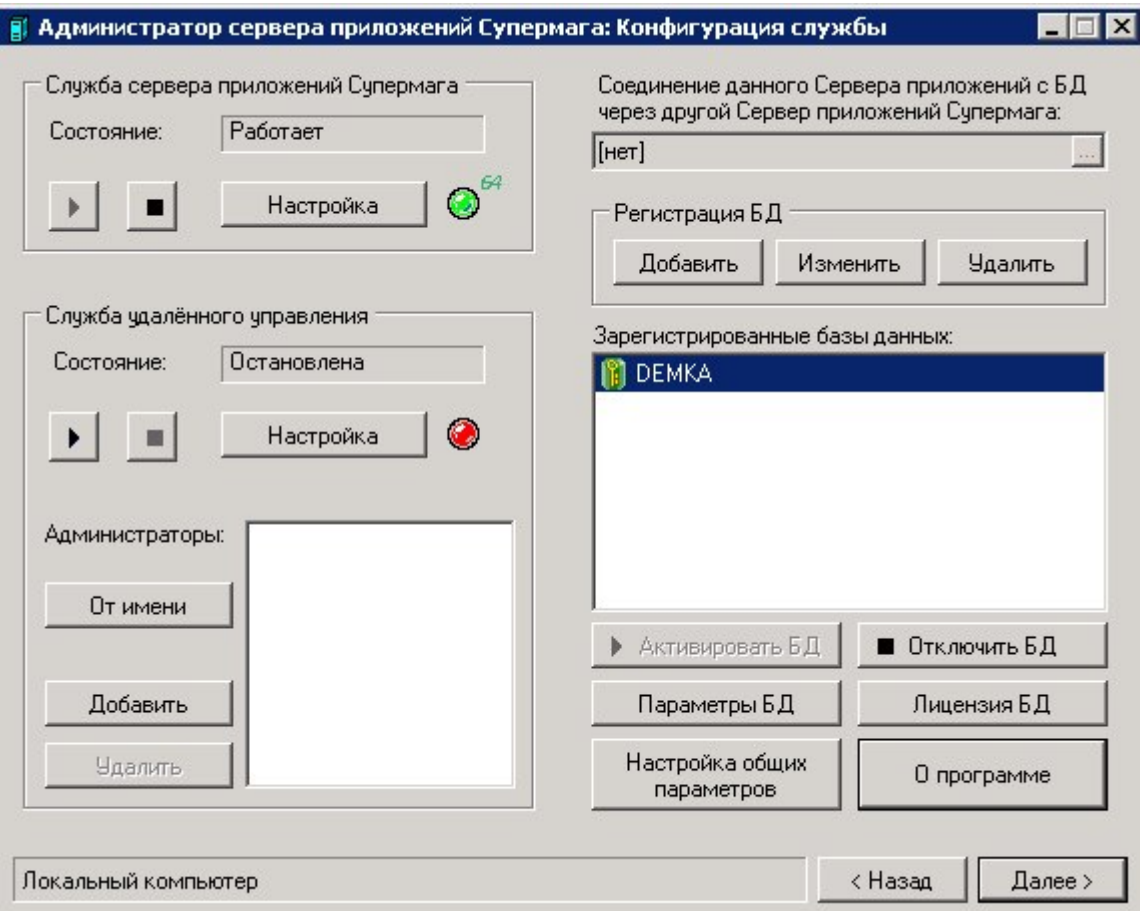

Нажав на "О программе" должен присутствовать аппаратный ключ. Screenshot №4

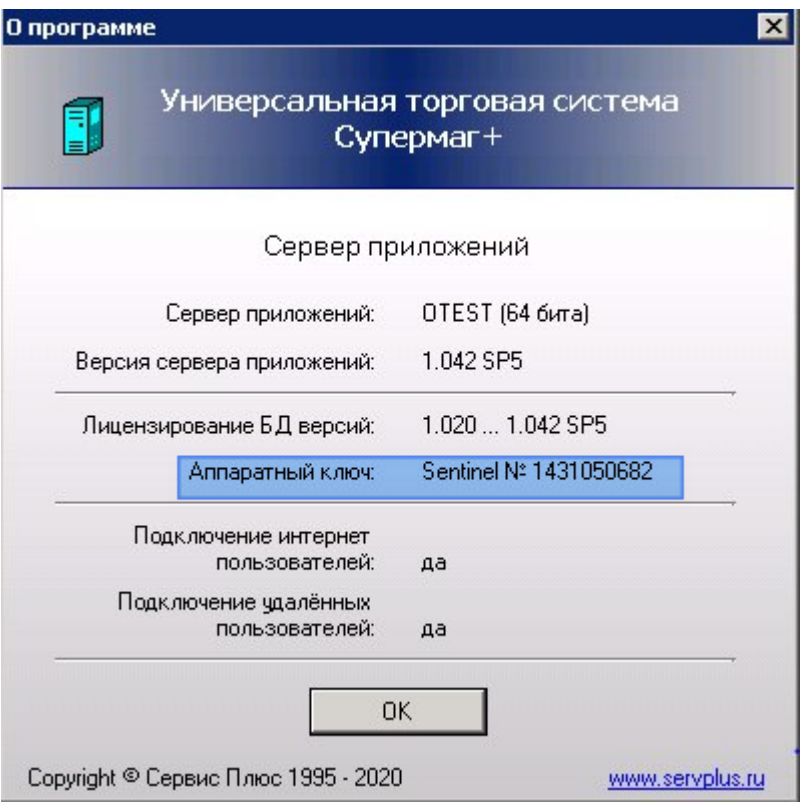

# <span id="page-4-0"></span>Выгрузка товаров из СМ+ в папку с расшаренным доступом

Для того, чтобы выполнить выгрузку товаров из СМ+, необходимо запустить "Администратор кассового модуля"

Проверить, что служба"Администратор кассового модуля" в состоянии - работает Screenshot №5

Убедиться, что БД зарегистрирована, если БД не зарегистрирована, нажать старт и дождаться соответствующего значка <mark>"С</mark>Е DEMKA.

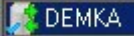

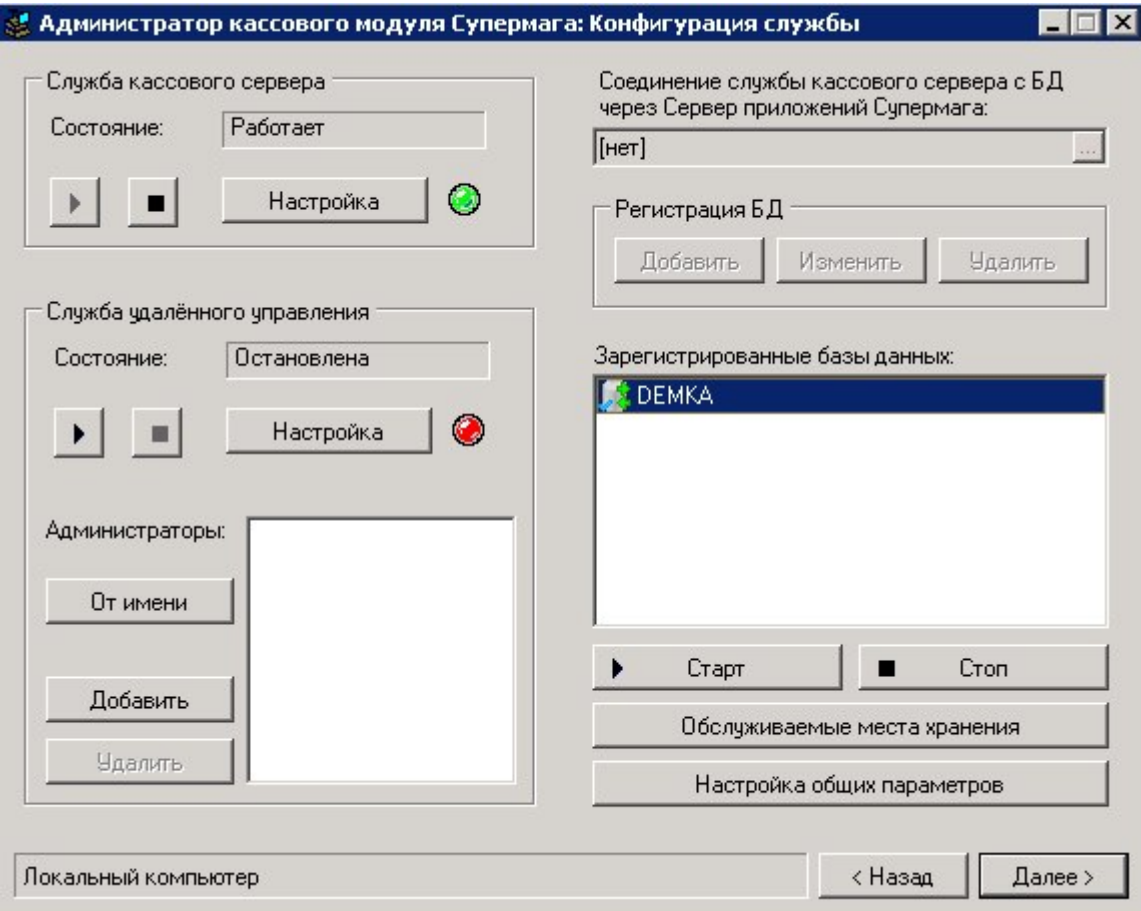

После чего нажать "Далее" откроется диалоговое окно Screenshot №6

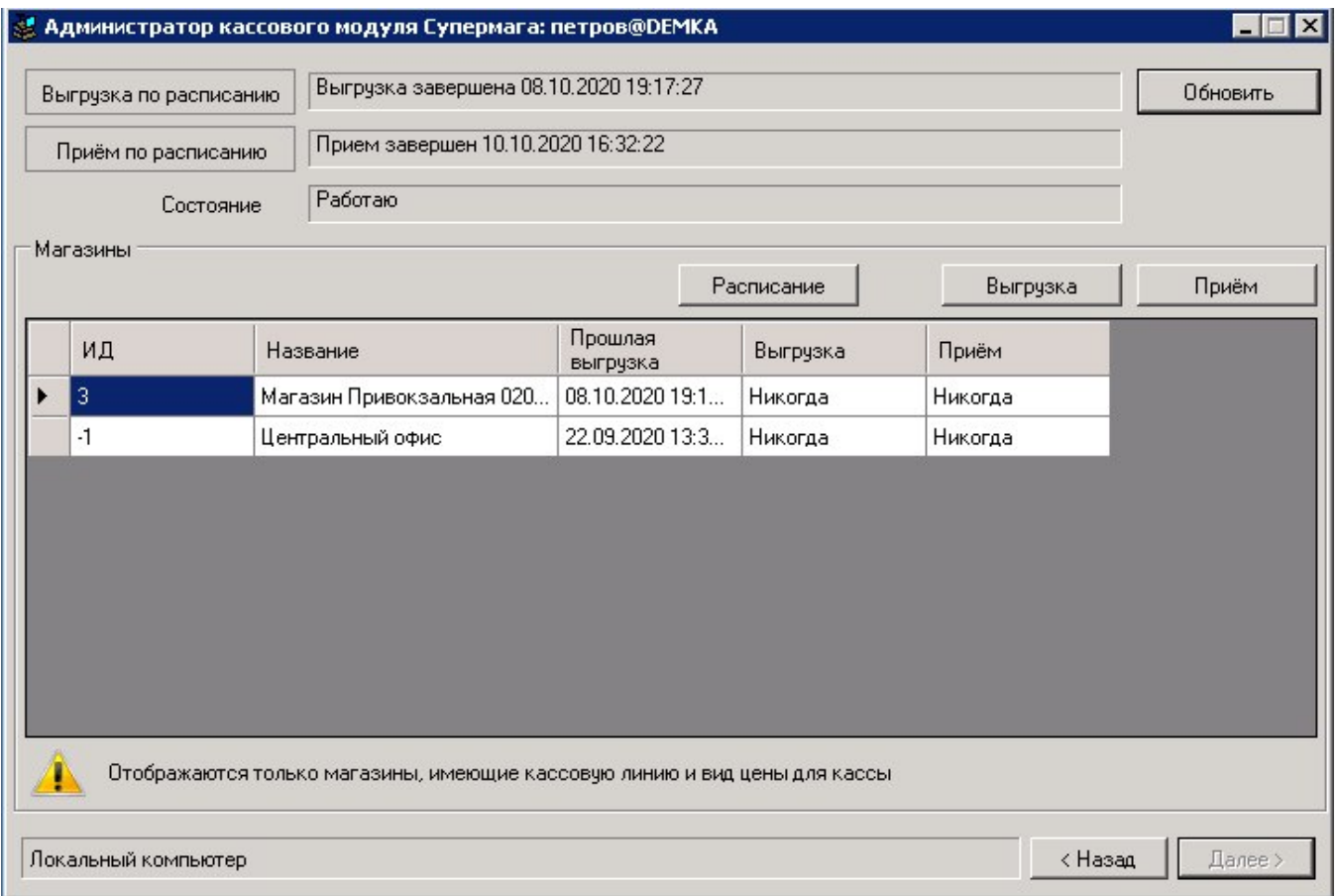

Если установлено расписание, его необходимо выключить.

Нажать на кнопку "Расписание"

Установить радиокнопки согласно Screenshot №7 и нажать "ОК"

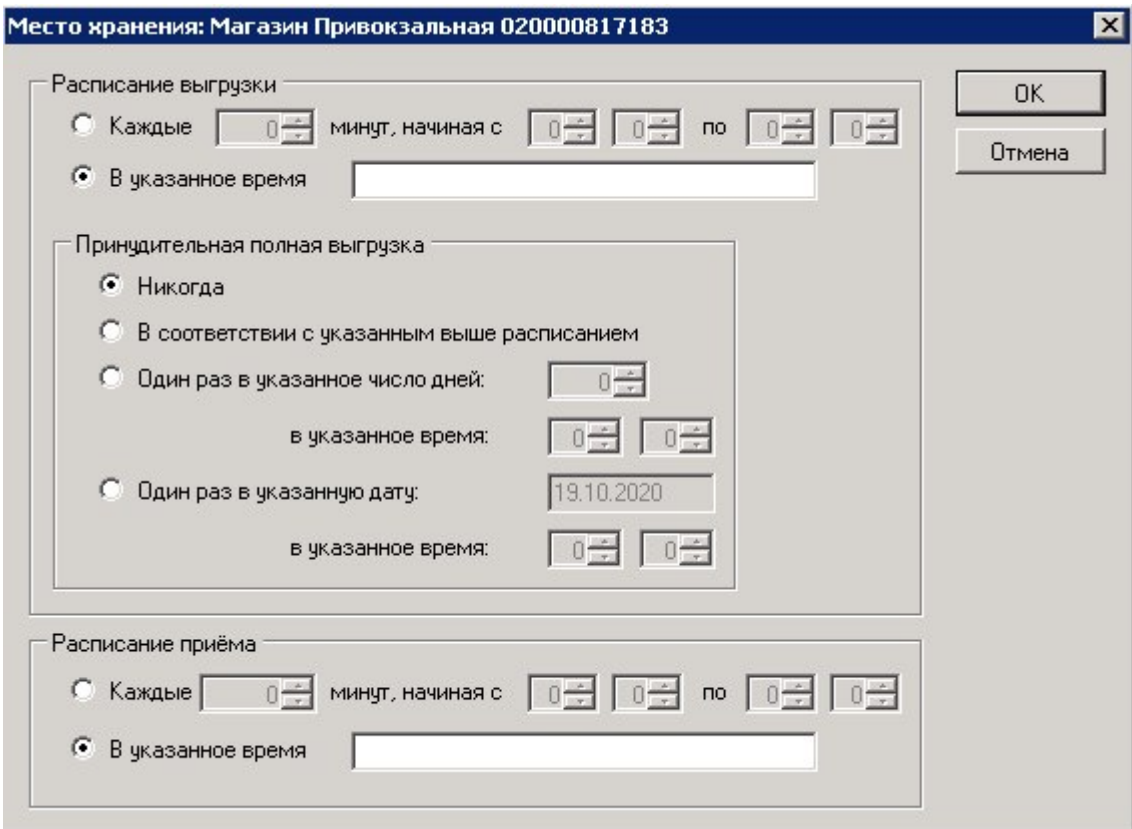

Далее необходимо нажать на кнопку выгрузка, выбрать магазин и вариант выгрузки **(в нашем случае магазин со скриншота и полная выгрузка, полная т.к. первичная)**Screenshot №8

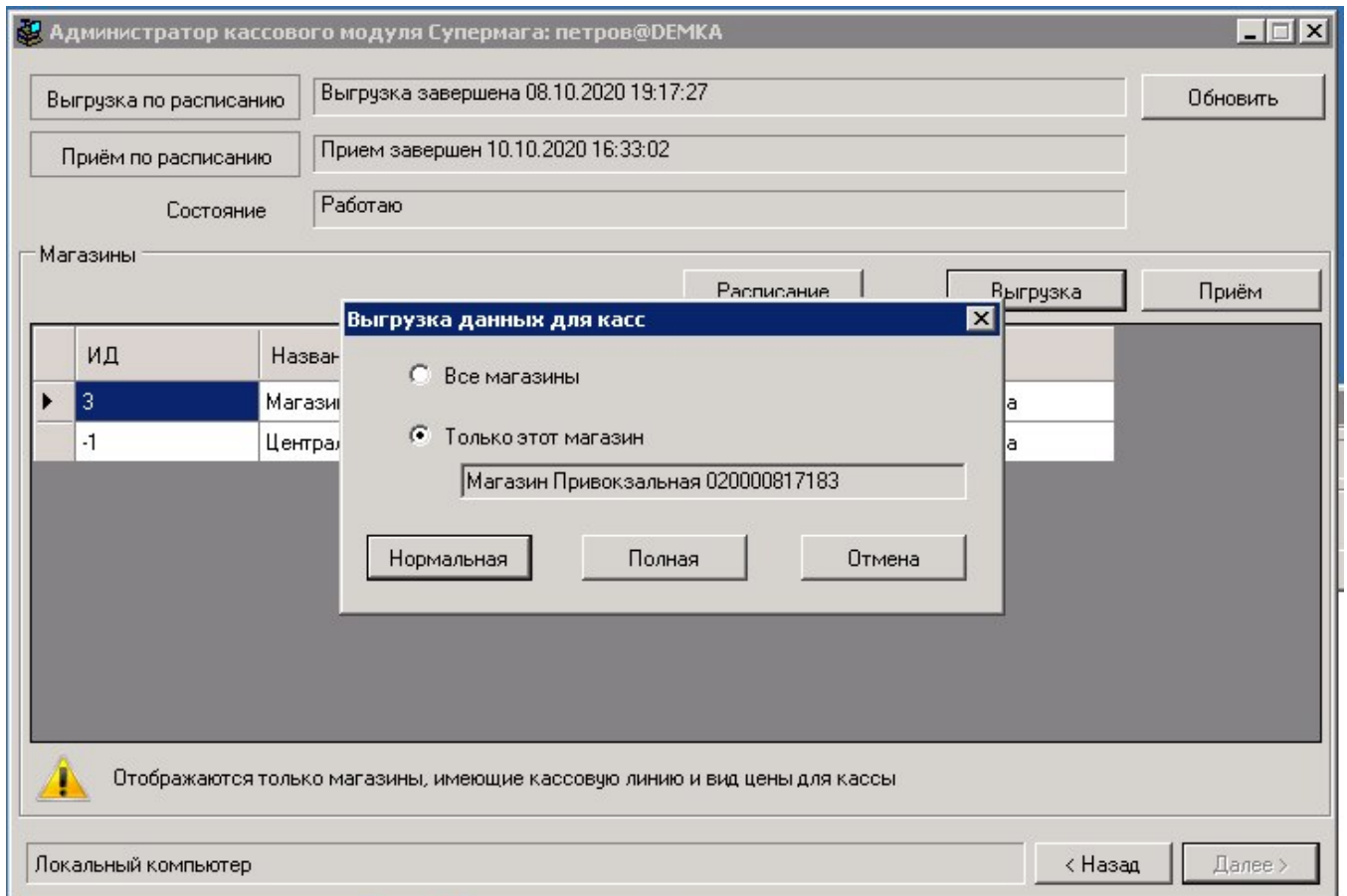

Дождаться соответствующей надписи о выполнении выгрузки Screenshot №9:

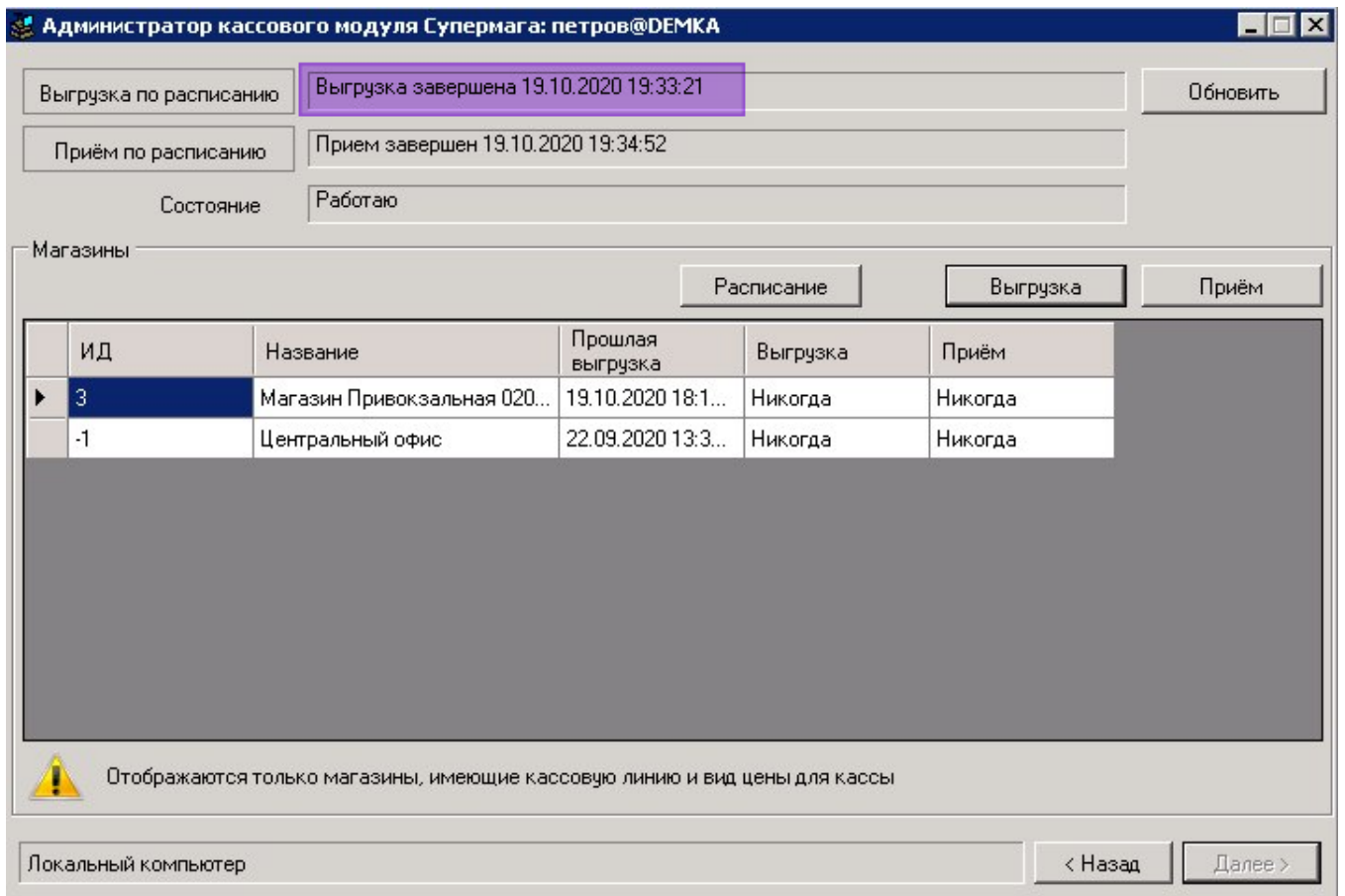

Проверить наличие выгруженных файлов в папке Screenshot №10:

Флаг[F] говорит о полной выгрузке.

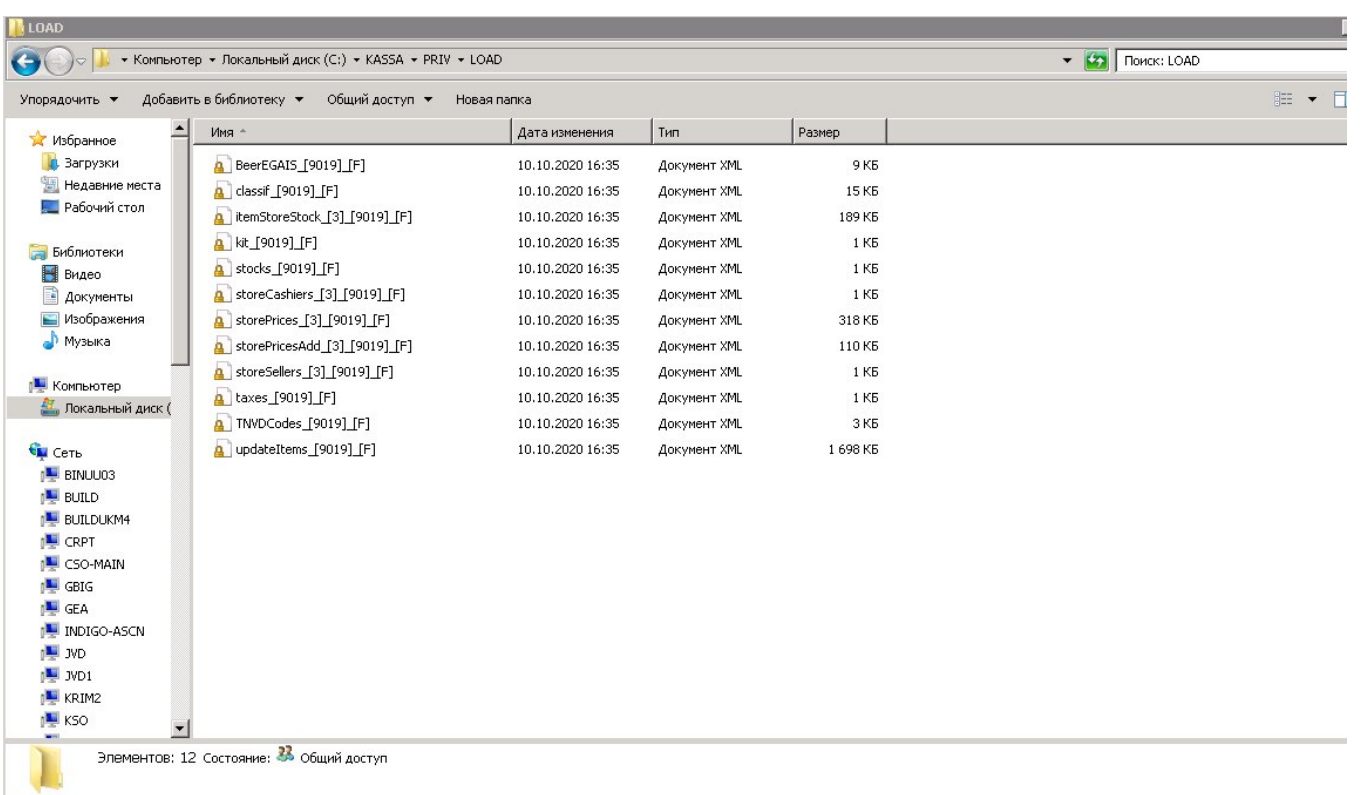

# <span id="page-10-0"></span>Загрузка товаров в УКМ-4 используя конвертер "Супермаг Плюс XML импорт"

Для правильного использования контроля остатков, необходимо, чтобы товары из СМ+ были загружены в УКМ4, для этого настроим конвертер:

В УКМ4 используем 'Супермаг Плюс XML импорт':

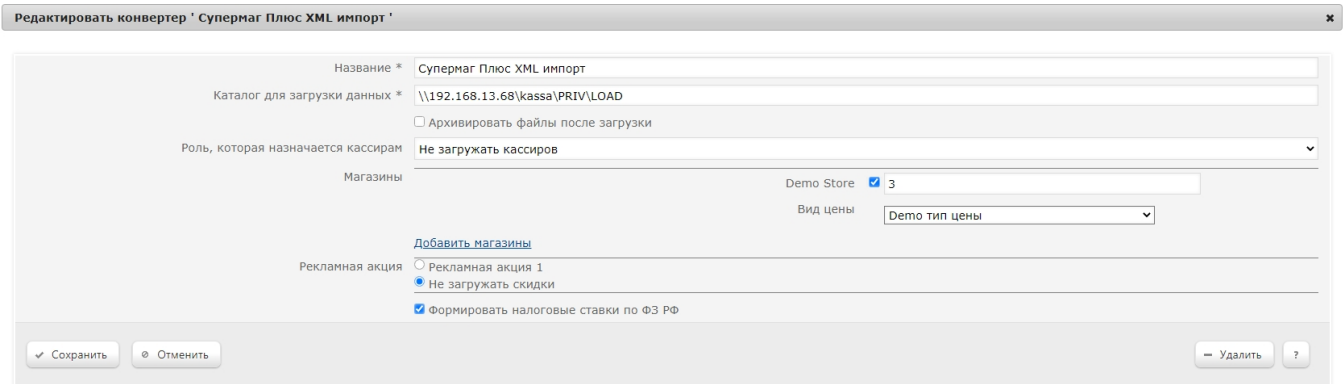

#### Данные для копирования:

Каталог: \\192.168.13.68\kassa\PRIV\LOAD

## Магазины: 3

Указать настройки, как на Screenshot №11 и нажать "Сохранить"

Для корректного запуска выгрузки, на сервере УКМ-4 в windows попробовать перейти в каталог с файлами, который на сервере СМ+:

1. Вставить каталог в строку в папке

- 2. Указать Логин: SPlusUKM
- 3. Указать Пароль: CtHDbCGK.C

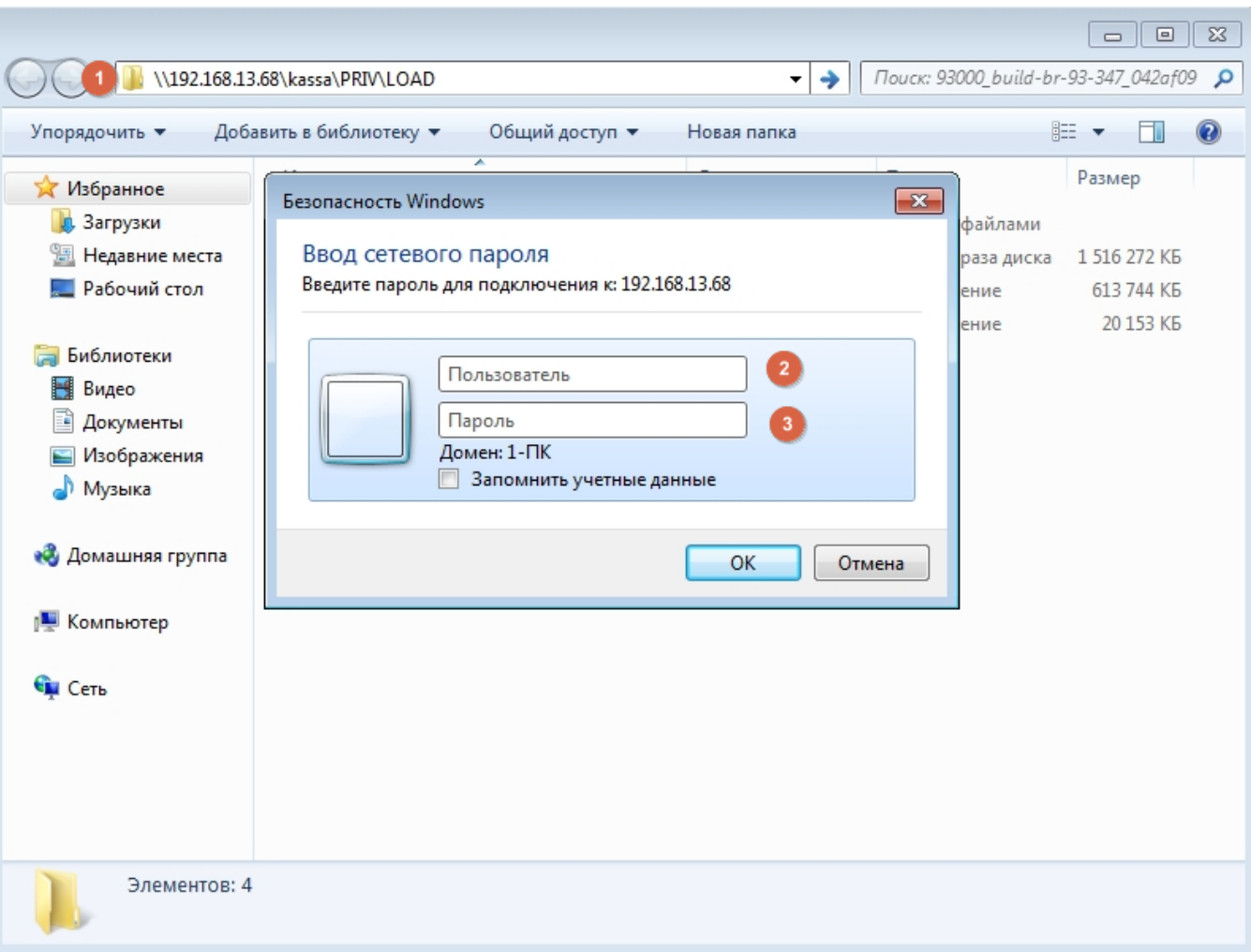

Если доступ расширен корректно, то файлы будут доступны с другого сервера Screenshot №13:

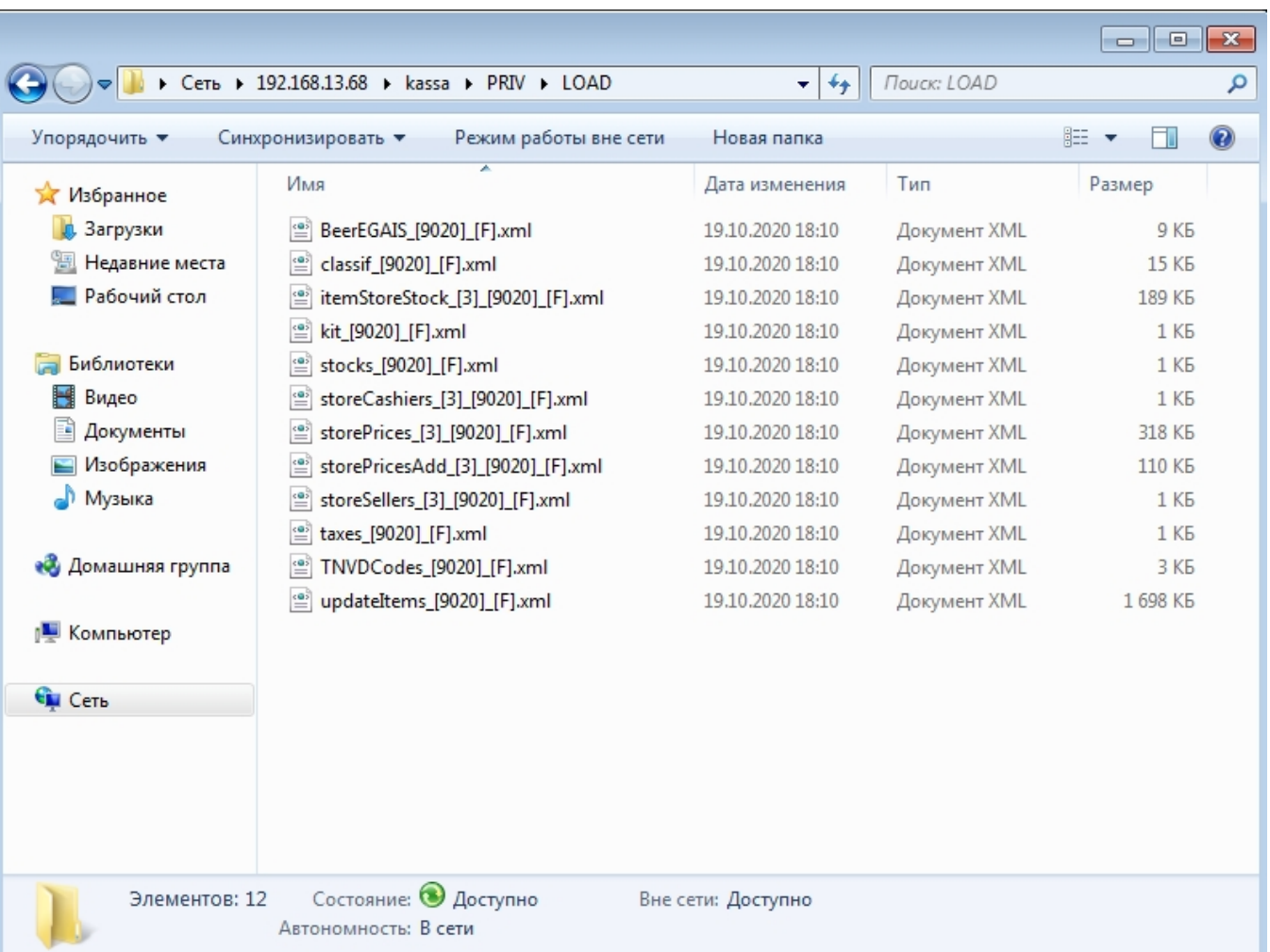

Для того чтобы конвертер \_\_\_\_\_, необходимо выполнить следующие настройки:

1. На компьютере, где установлен сервер УКМ 4, создать учетную запись пользователя с правами администратора, аналогичного (должны совпадать логин и пароль) администратору компьютера, на котором расположен каталог обмена данными.

#### [Создание учетной записи пользователя Windows](http://windows.microsoft.com/ru-ru/windows/create-user-account#create-user-account=windows-7%7C)

2. Запустить службу "УКМ сервер" от имени пользователя, созданного в пункте 1.Screenshot №13

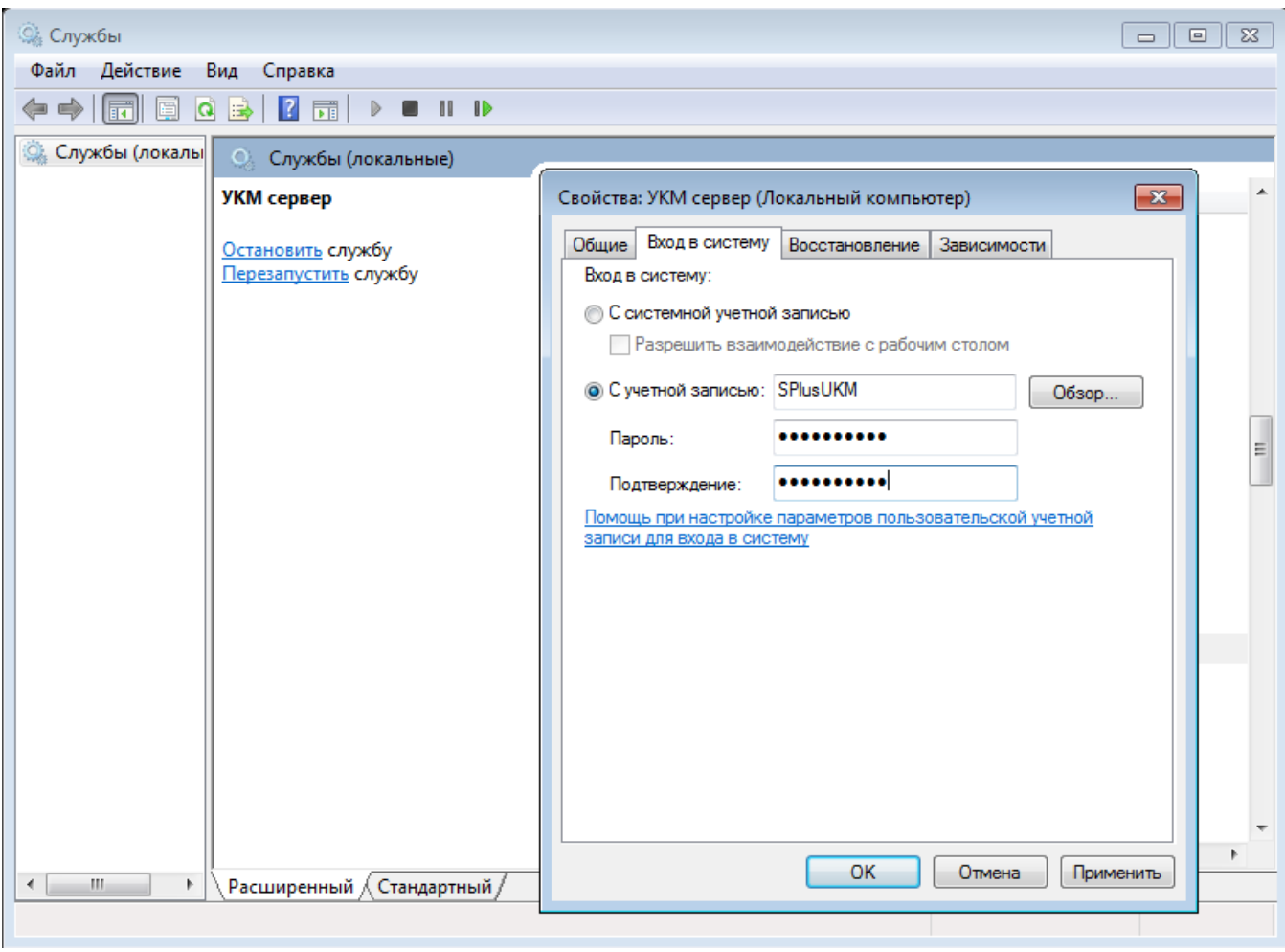

В разделе Конвертеры нажать старт и дождаться импорта товаров в UKM-4 Screenshot №14

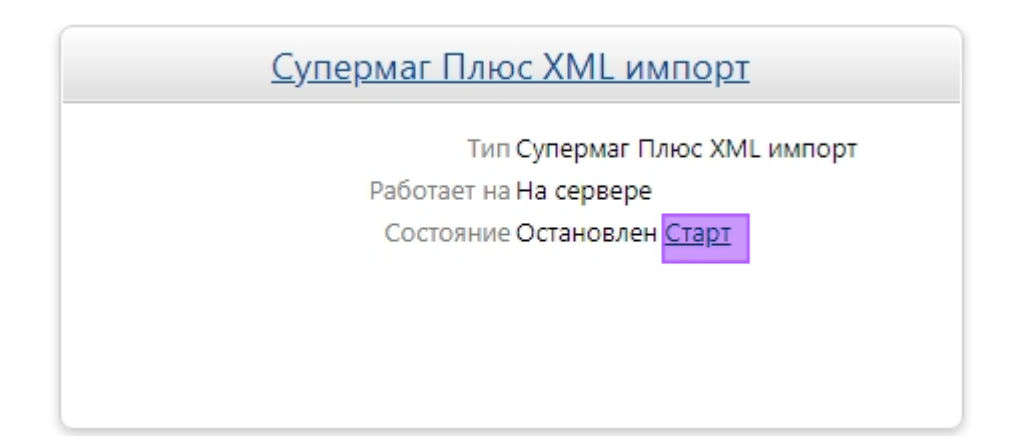